## **HUVERITY** LA PENNES GUIDE DE L'UTILISATEUR DU PORTAIL FAMILLES

- Qu'est-ce que le "Portail Familles" ?
- Présentation de l'interface
- Accéder à son compte personnel
- Informations du compte
- Inscription aux services

# **Qu'est-ce que le "Portail Familles" ?**

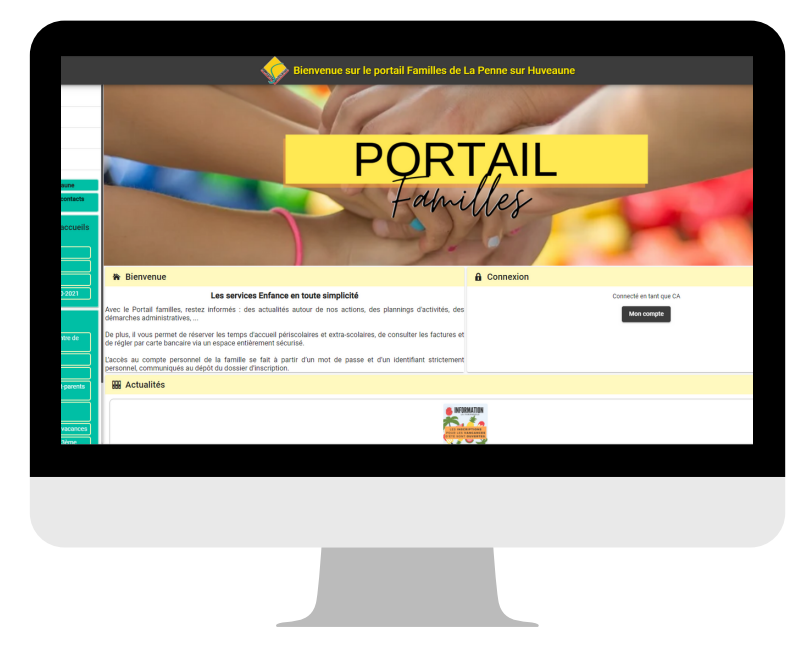

Le Portail Familles est un espace numérique qui permet aux parents d'effectuer les démarches liées aux activités, sur la commune de la Penne-sur-Huveaune uniquement, de leurs enfants depuis un accès sécurisé accessibles 7/7 jours et 24/24 heures, via internet.

Ce nouveau service mis en place par la municipalité est un site web réactif, c'està-dire que l'utilisateur peut ainsi consulter le site web à travers une large gamme d'appareils (moniteurs d'ordinateur, smartphones, tablettes) avec le même confort visuel et sans avoir recours au défilement horizontal ou au zoom avant/arrière sur les appareils tactiles notamment, manipulations qui peuvent parfois dégradrer l'expérience utilisateur, tant en lecture qu'en navigation.

Il est accessible depuis l'adresse web suivante :

## https://lapennesurhuveaune-familles.app/

Il est également possible d'y accéder depuis le site web de la commune, à partir de l'onglet : Portail Familles.

## **Présentation de l'interface**

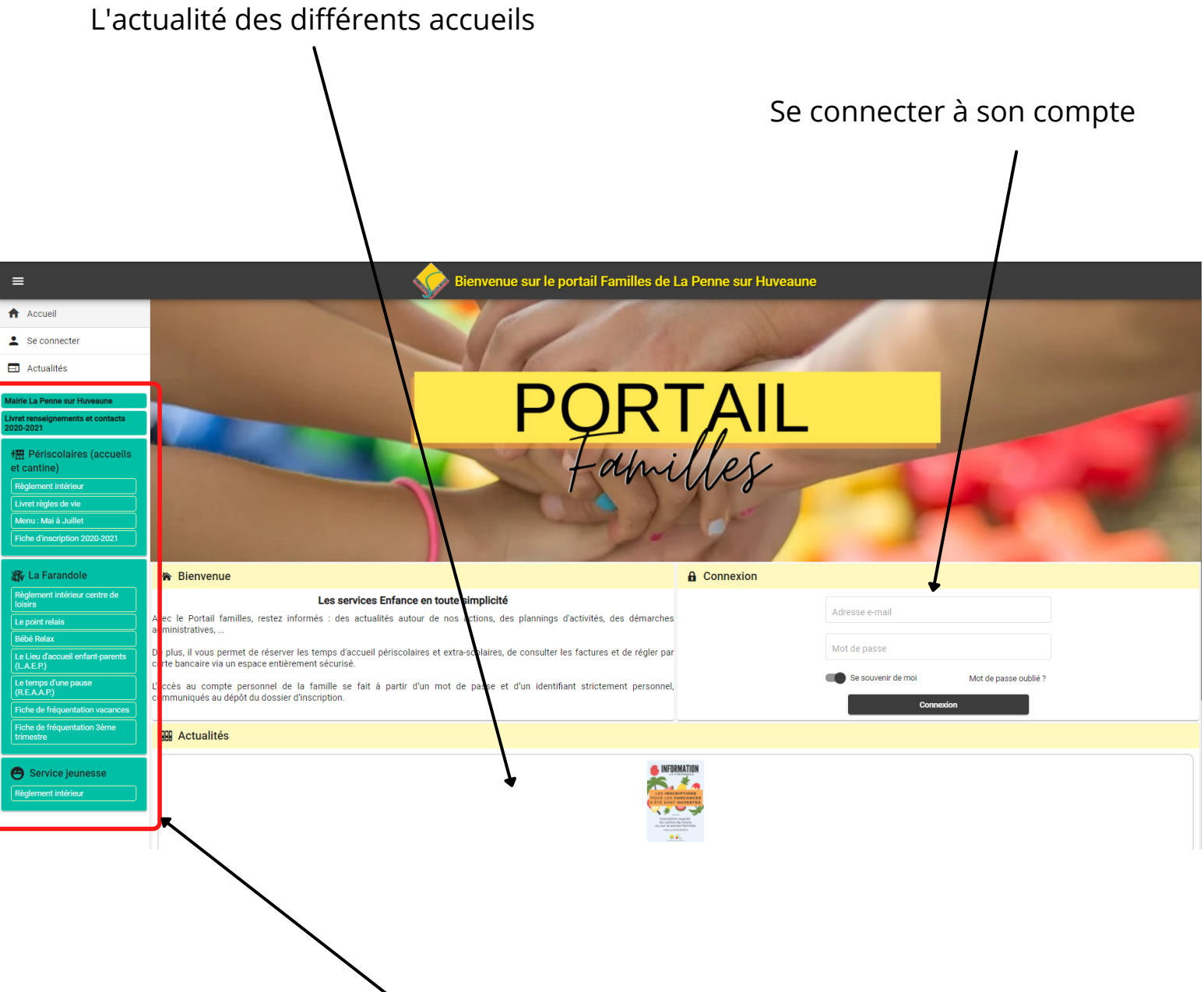

Informations pratiques (réglements, planning, menu,..) par service.

## **Accéder à son compte personnel**

La création de votre compte se fait suite à votre inscription à un ou plusieurs des accueils (restauration, centre de loisirs, jeunesse,...), si vous avez bien renseigné une adresse email.

Un courrier éléctronique d'activation valable 48h vous est alors envoyé, il ne vous reste plus qu'à suivre les indications.

*Si vous avez dépassé ce délai ou si vous n'avez rien reçu, merci de prendre contact avec nous :*

- *- Enfance : melina.wallet-ivaldi@mairie-lapennesurhuveaune.fr*
- *- Centre de loisirs : lafarandole@mairie-lapennesurhuveaune.fr*
- *- Jeunesse : servicejeunessemairiedelapenne@gmail.com*

Une fois connecté, il est vivement conseillé de personnaliser votre mot de passe :

Cliquez sur "Mon Profil"

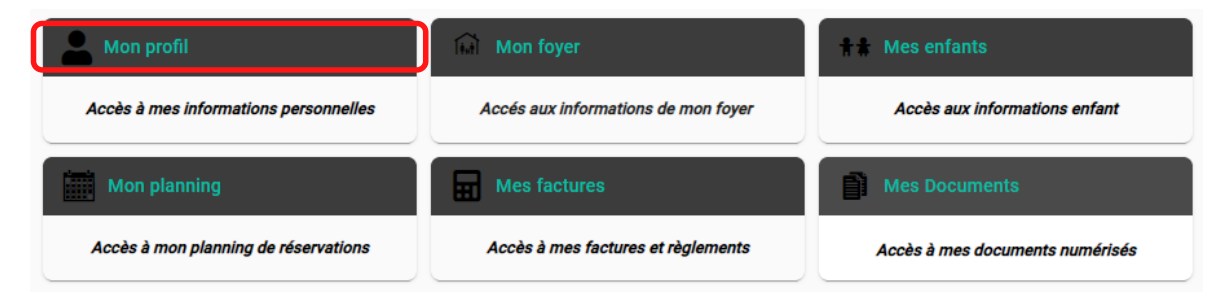

Puis sur "Modifier mon mot de passe"

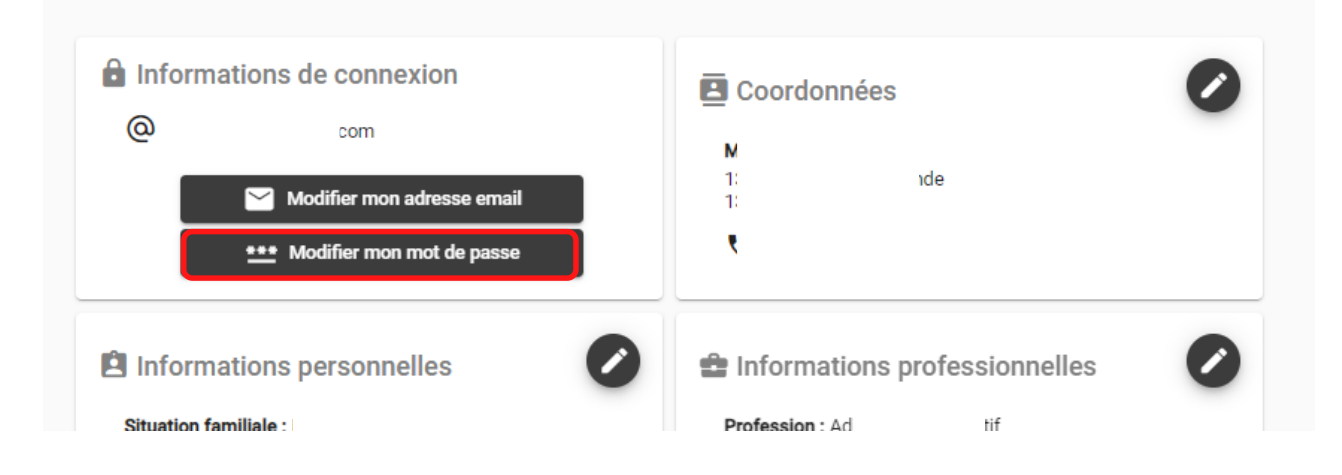

## **Informations du compte**

Lors de votre première connexion, il vous est demandé de vérifier, compléter et/ou modifier les informations de votre foyer afin d'avoir pleinement accès au service.

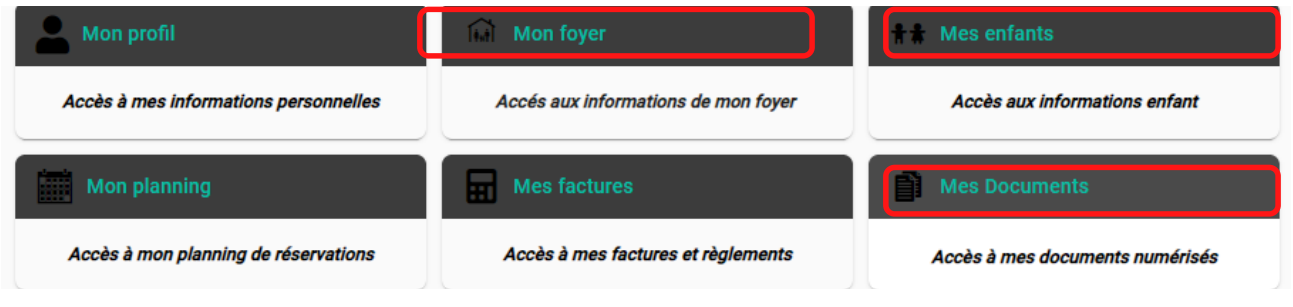

### **1 - Mon Foyer**

Vous devez remplir précisement chaque champ dans chacune des rubriques :

- Moi
- Adresse de correspondance
- Autre responsable
- Informations générales

Utilisez le signe oeil ou crayon en haut à gauche de chaque rubrique pour voir ou modifier les informations.

#### **2 - Mes enfants**

Vous devez renseigner impérativement et précisement toutes les informations relatives à chacun de vos enfants :

- Informations enfant
- Renseignements médicaux
- Informations complémentaires

#### **3 - Mes documents**

Pour nous faire parvenir vos justificatifs, vous pouvez les numériser ou les prendre en photos et les télécharger directement sur le portail familles.

Les fichiers acceptés sont au formats .pdf, .jpg, .gif ou .png et ne peuvent excéder 2Mo maximum.

Vous aurez à ajouter les documents suivants :

- Pièces d'identités des responsables légaux
- Un justificatif de domicile récent
- Une attestation de quotient familial
- Une attestation d'assurance scolaire / responsabilité civile
- Carnet de santé (seulement les vaccinations)
- Livret de famille

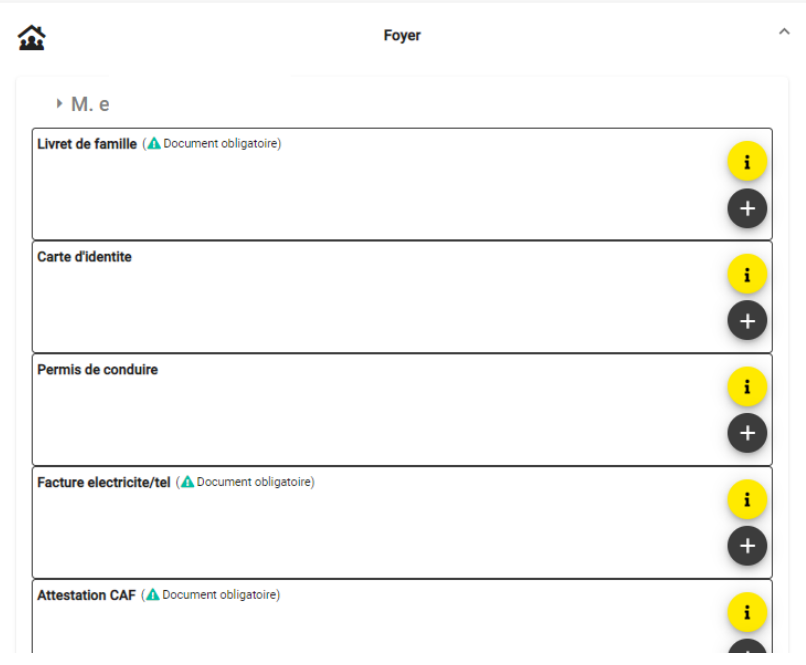

Cliquer sur "+", sélectionnez le fichier à transmettre puis cliquez sur "envoyer". Recommencer l'opération jusqu'à ce que le dossier "foyer" et celui de chaque enfant soient complets.

## **Inscription aux services**

Pour avoir accès aux inscriptions, vous devez absolument avoir complété les différents dossiers (parent et enfants).

Si cela ne fonctionne pas, c'est que les dates limites d'inscription ont été dépassées :

- Le 25 du mois précédent pour la restauration scolaire + accueil du matin et du soir.
- 1 semaine avant pour le centre de loisirs
- 1 semaine avant pour le service jeunesse

Si c'est le cas, prendre contact avec le ou les services concernés.

Pour accéder au planning de réservation :

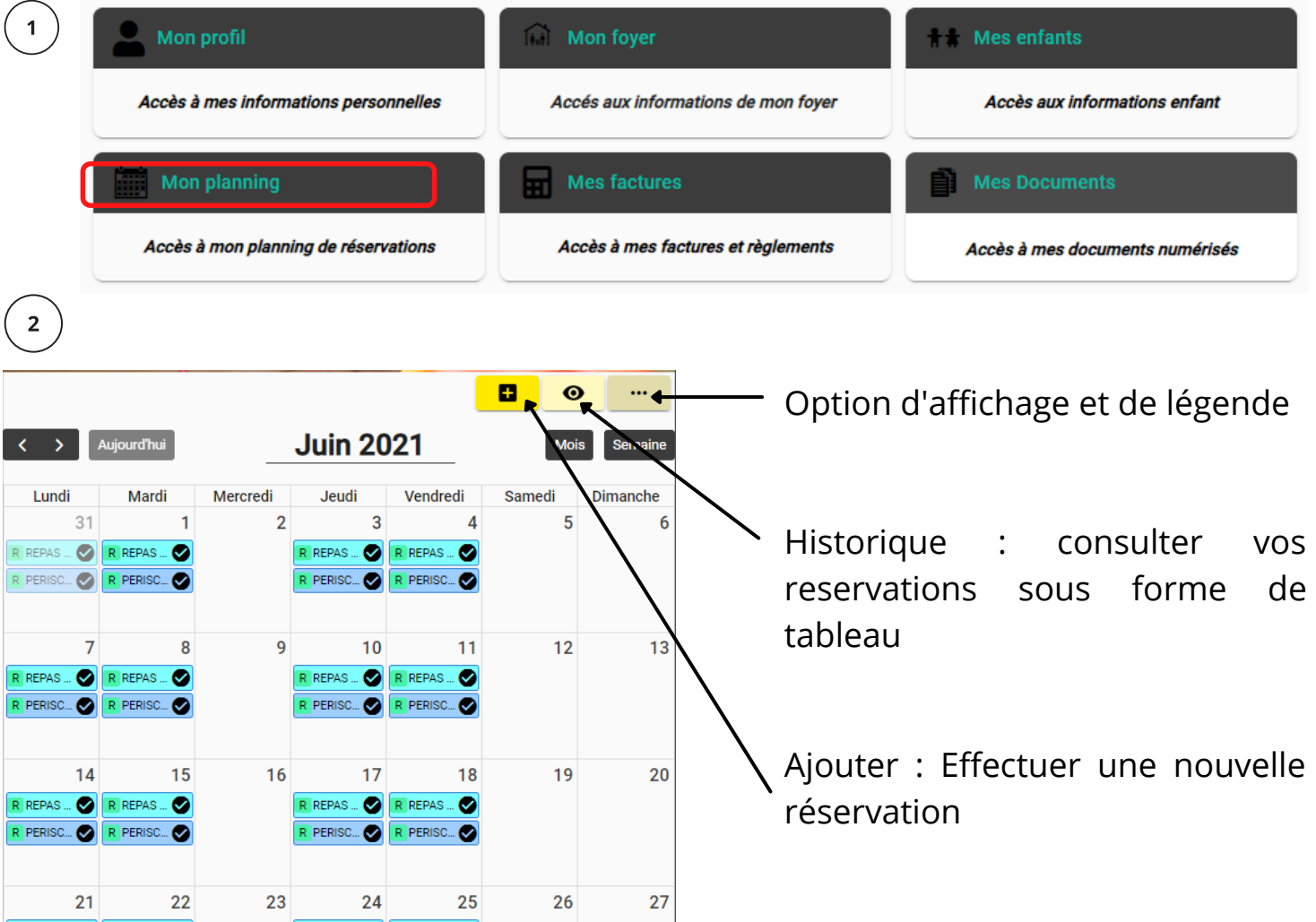

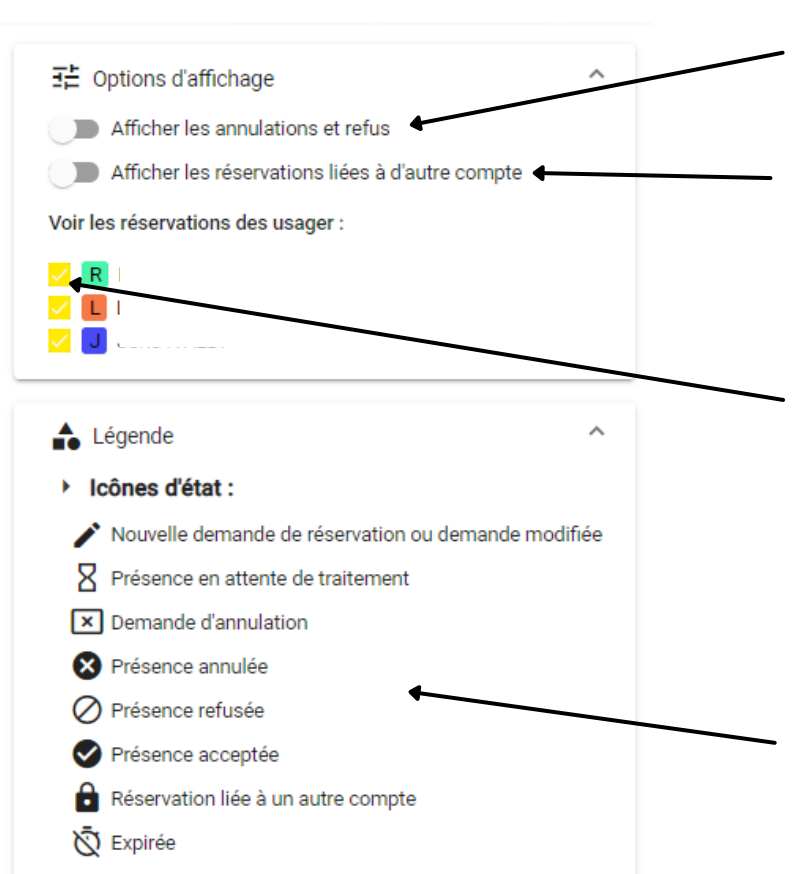

### **1 - Option d'affichage et de légende**

Afficher les annulations et refus, ou non, pour vous simplifier la lecture sur le calendrier.

- Afficher les reservations liées à d'autres comptes. Cette option est reservée à certaines situations bien particulières.
- Vous pouvez cocher les enfants tour à tour ou tous en même temps pour faciliter la vérification des reservations pour chacun.

Pour suivre l'état de vos réservations, un pictogramme vous indique où en est votre demande.

### **2 - Historique**

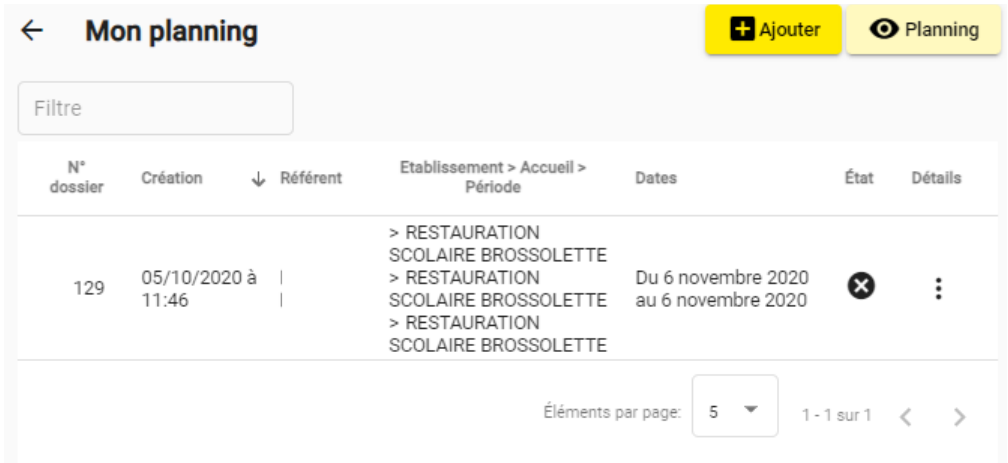

Retrouver l'ensemble des réservations déjà effectuées pour vos enfants avec toutes les informations relatives à chaque inscription :

- Date de création
- Période choisie
- Dates de réservation
- Etat de la demande

### **3 - Ajouter : effectuer une nouvelle réservation**

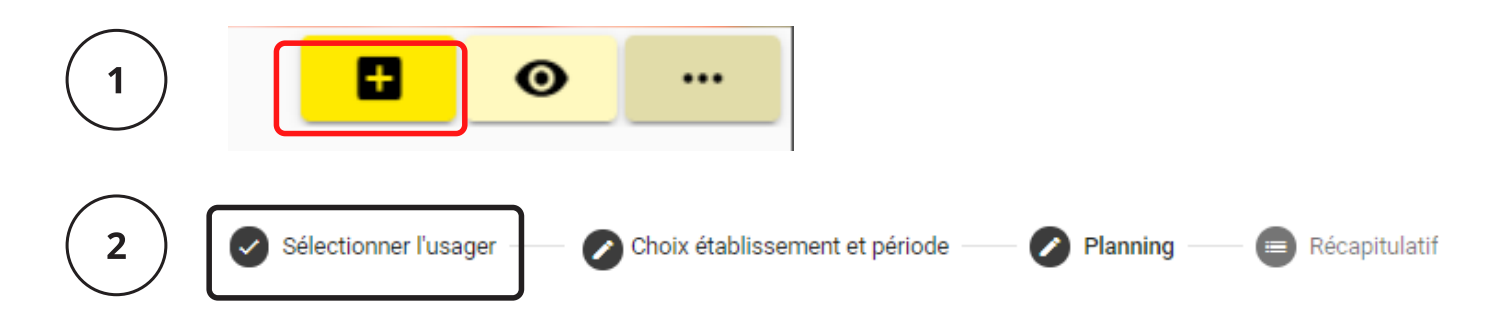

Vous devez dans un premier temps sélectionner l'enfant que vous souhaiter inscrire, puis cliquer sur suivant

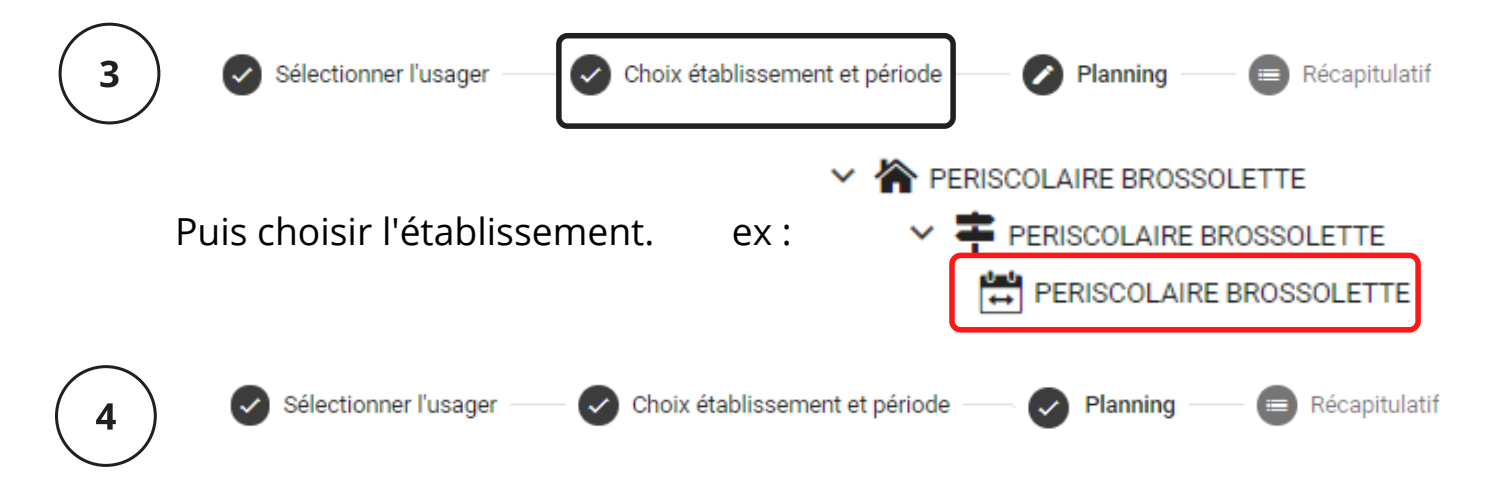

Cliquez sur le 1er jour d'accueil souhaité et choisir l'activité souhaitée. Puis validez et cliquez sur "Suivant" en bas de la page.

*Si vous souhaitez inscrire votre enfant sur une période plus longue avec la même activité, "Recopier la sélection" en utilisant les différents critères de recopie :*

- *Sélection rapide de la période.*
- *Période sur laquelle la répétition se fera.*
- *Fréquence de répétition.*

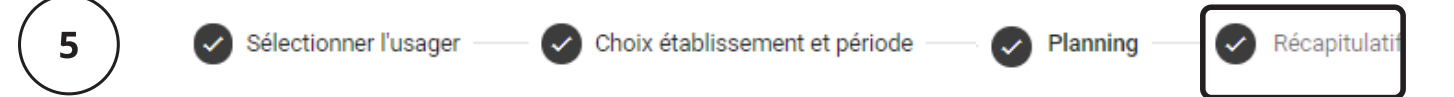

Un récapitulatif de vos reservations vous est proposé, une estimation de votre facture s'affiche, indiquant le montant à payer.

Si cela vous convient, cliquez sur "Valider".

### **Refaire les différentes opérations (de 1 à 5) pour chaque enfant.**

#### **4 - Paiement**

Lors de l'inscription, le paiement n'est obligatoire que pour le centre de loisirs. La facturation pour la cantine et les accueils périscolaires se fera une fois que les présences réelles seront pointées.

Une fois l'ensemble des réservations effectuées, validez votre panier que vous trouverez en haut dans le coin droit de l'écran.

Un récapitulatif de l'ensemble de votre inscription ainsi que le montant apparaitrent.

Cliquez sur "Valider et payer", vous serez redirigés sur le portail PayFIP.gouv.fr :

- Cliquer sur "Payer en carte bancaire" ou prélévement.
- Renseigner les informations de votre paiement demandées.
- Cliquez sur "Valider".

Votre paiement est réalisé et votre **inscription validée.**